## **ENVIAR A**

En el cas que **no** ens aparegués l'escriptori o qualsevol accés que volguéssim tenir a **Enviar a**, vol dir que no tenim l'accés directe de l'escriptori o del disc o carpeta que vulguem a la carpeta **SenTo**.

Farem l'exemple gràfic amb l'escriptori.

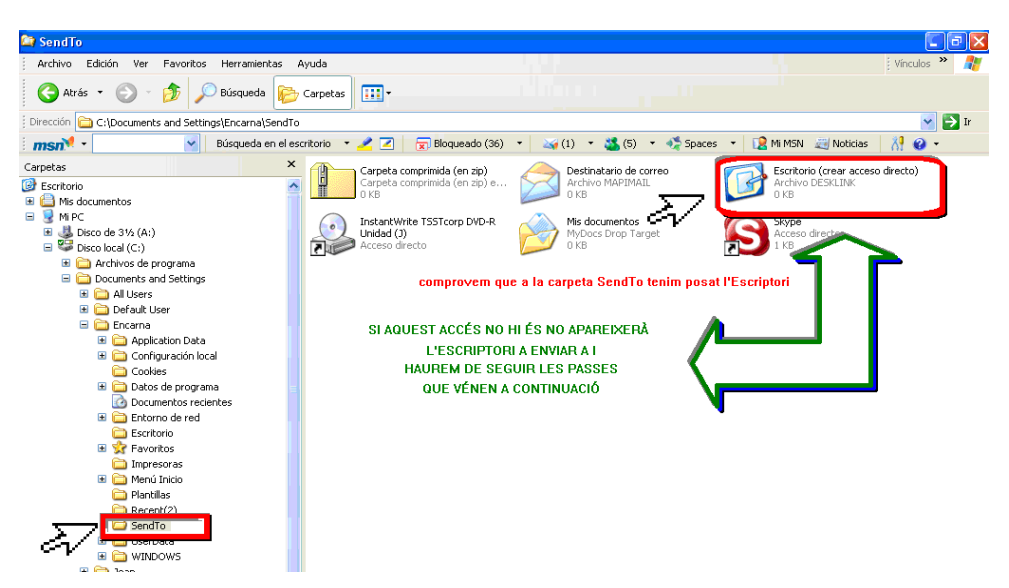

## 1. Anirem a **Documents and Settings**

Carpeta de l*'***usuari** oberta la sessió

Ens posem a sobre de la carpeta **Escriptori** i cliquem al botó de la dreta i amb el de l'esquerre donarem a **crear un accés directe**

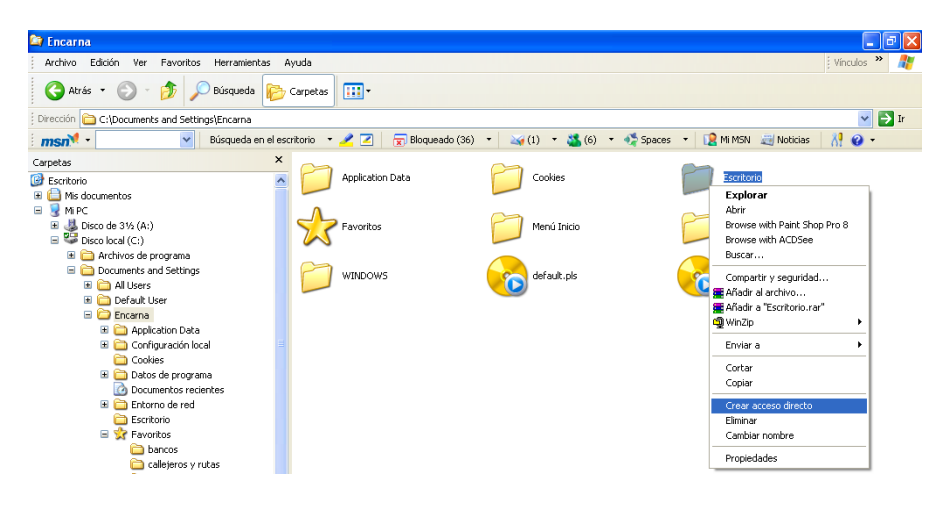

Haurem creat un accés directe a la mateixa carpeta on es trobem.

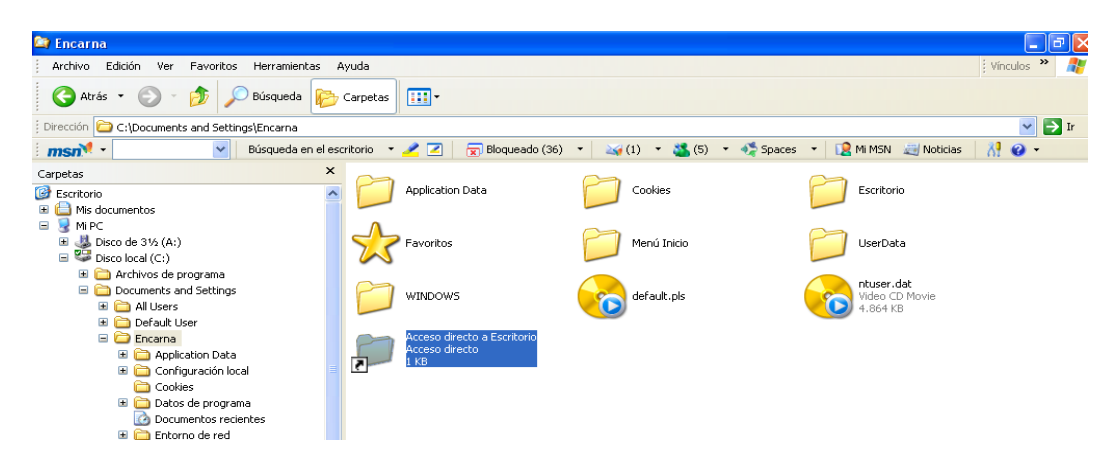

## **CANVIAR ICONES A LES DRECERES**

2. Si volem **canviar-li la icona** ens posem a sobre i cliquem al botó de la dreta i al menú que ens surt piquem amb el botó esquerre a **Propietats**

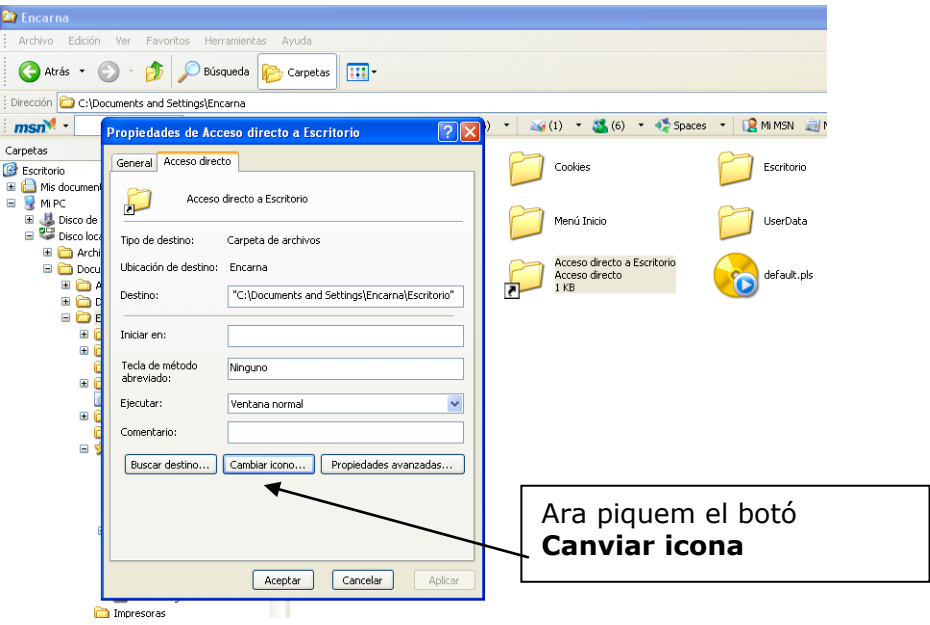

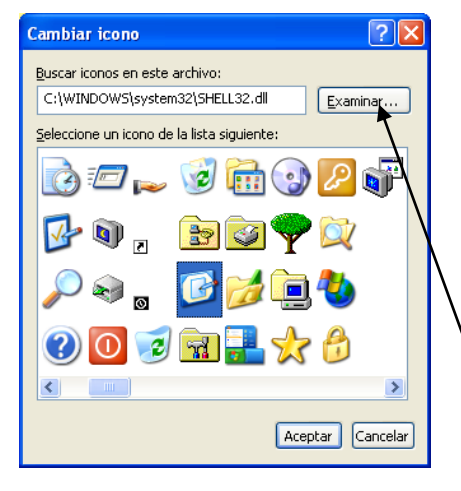

escollim la icona desitjada i donem a **d'acord.** En cas de tenir-ne icones personalitzades, cercarem la carpeta on es troben i per això haurem de donar al botó **navega**

3. Una vegada canviada, ens posem a sobre de la nova icona i cliquem al botó dret del ratolí. Ara picarem a *Retalla:*el que estem fent és portar-nos a la memòria del sistema l'accés directe creat, per això es queda translúcid.

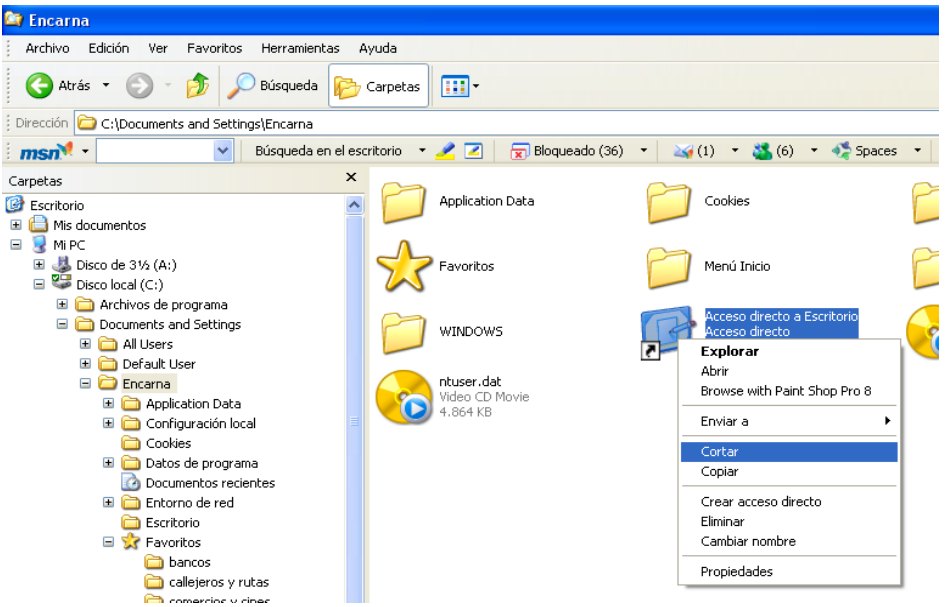

## 4. Tornarem a **Documents and Settings**

Carpeta de l*'***usuari** oberta la sessió i ens posem a sobre de la carpeta **SendTo** (que estigui blava), cliquem al botó dret del ratolí i escollim **Enganxar**

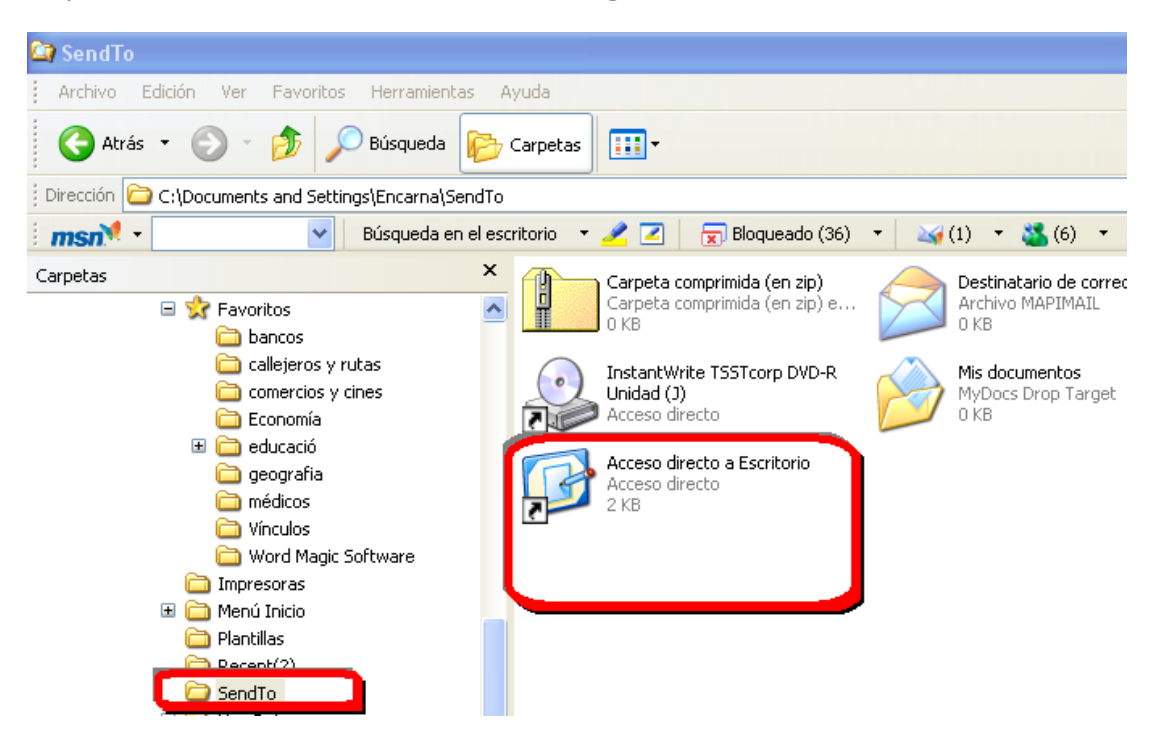

Ja tindrem a **enviar a**, **l'escriptori** i podrem adreçar les dreceres dels programes allà directament.